# Swish Certificate Management

Guide

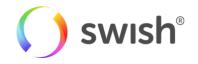

# **Table of Contents**

| 1. Introduction                               | 3 |
|-----------------------------------------------|---|
|                                               |   |
| 1.1 Background                                | 3 |
| 1.2 Certificate Administration                | 3 |
| 2. Swish Certificate Management               | 3 |
| 2.1 Log in                                    | 3 |
| 2.2 General functionality                     |   |
| 2.3 List all certificates                     |   |
| 2.4 Order a new Certificate                   |   |
| 2.5 Download the Swish Server TLS Certificate |   |
| 2.6 Download Client Certificate               | 7 |
| 2.7 Revoke Certificate                        | 8 |
| 2.9 Lorquit                                   |   |

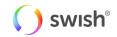

# 1. Introduction

### 1.1 Background

By enrolling to the Swish Commerce service at the merchant's bank and getting access to the Swish API, merchants can handle payments in e-commerce and m-commerce scenarios in a way which is very convenient and familiar to millions of Swedish consumers. A merchant can either integrate to this solution directly, or by using a Technical Supplier (referred to as **TS** in this document) who does the integration.

When a merchant is enrolled by their bank, they will get a Swish Alias that is prefixed with 123. If a TS is enrolled by Getswish, they will get a Swish Alias that is prefixed with 987.

In order to integrate a merchant commerce solution with the Swish Commerce API, the merchant or the TS needs to obtain a client TLS certificate from Swish Certificate Management and install it on their server. The certificate will be used for client authentication of TLS communication with the Swish Commerce API.

The Swish server is set up with a TLS server certificate, which needs to be verified when initiating TLS communication from a merchant's server to Swish.

Merchants using Swish Payout service are required to sign the payout instruction sent to Swish system. In order to create this signature, the merchant needs to issue another certificate dedicated for signing purposes. There is no technical difference between a TLS and a signing certificate. The important thing is that the payout merchant should obtain two different certificates and use one of them for TLS communication and the other one for signing purposes. The process of issuing these certificates are described in the following sections.

More information about Swish certificate handling is available in the **Swish Merchant Integration Guide** and the **Technical Supplier Guide Swish API**.

#### 1.2 Certificate Administration

A person that is authorized by a merchant/TS as Certificate Point of Contacts (CPOC) can administrate a merchant's/TS's certificates by logging in to Swish Certificate Management, which is available at <a href="https://portal.swish.nu/">https://portal.swish.nu/</a>

The following functionality is provided:

- Log in and log out
- Ordering a new certificate for the Merchant/TS
- List all certificates that the CPOC is authorized to administer
- Download the certificate chain for the Swish-server TLS certificate that is used for authentication of the Swish server
- Download previously issued client certificates for the Merchant/TS
- Revoke certificates for the Merchant/TS

# 2. Swish Certificate Management

# 2.1 Log in

A person that has been registered by a merchant's bank to represent the merchant can log in to Swish Certificate Management by providing the organization number and the Swish number that is to be administered. For TS, the person has to be registered by Getswish.

If the person uses a BxID, it's the person's identity number that should be provided instead of the personal number.

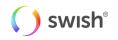

A person can authenticate his or her identity using Mobile BankID or BankID on card (or BxID).

If the person uses Mobile BankID he or she will also have to provide his or her Personal number. Only the certificates related to one specific Swish number can be administered at a time.

If a person represents more than one merchant/TS, or if one merchant/TS has more than one Swish number, and the person needs to administer the certificates related to another Swish number, the person must log out and log in again by providing the new information.

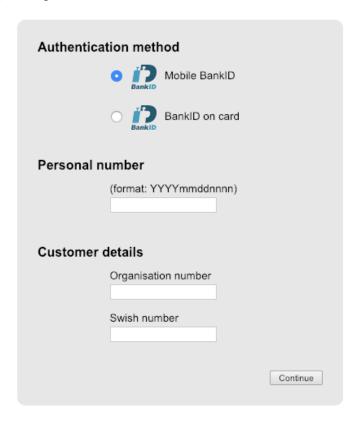

# 2.2 General functionality

The name of the person that is logged in and the date is displayed at the top right corner of the page.

The merchant's/TS's organization number and the Swish number that is administered are always displayed under the top menu.

Through tabs in the top menu the person can choose to display a list of certificates issued for the merchant/TS and the Swish number that is administered, or to request a new certificate.

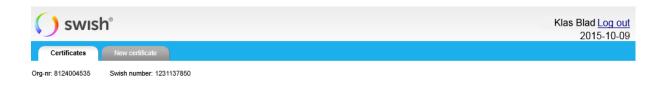

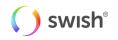

# 2.3 List all certificates

A list of certificates issued for the merchant/TS and the Swish number that is administered is displayed by default when logging in.

Above the list is a link through which it is possible to download the certificate chain for the Swish server TLS certificate.

#### Certificate list

#### Download Swish server TLS certificate

| Issued (GMT)        | Valid through (GMT) | Issuer   | Requested by | Status  | Download | Revoke    |
|---------------------|---------------------|----------|--------------|---------|----------|-----------|
| 2015-09-09 22:00:00 | 2017-09-09 21:59:59 | BGABSESS | 197908089274 | VALID   | Download | <b>1</b>  |
| 2015-09-01 22:00:00 | 2017-09-01 21:59:59 | BGABSESS | 197908089274 | VALID   | Download |           |
| 2015-08-12 22:00:00 | 2017-08-12 21:59:59 | BGABSESS | 198001139297 | VALID   | Download | <b>1</b>  |
| 2015-08-12 22:00:00 | 2017-08-12 21:59:59 | BGABSESS | 196705053723 | VALID   | Download | <b>**</b> |
| 2015-08-11 22:00:00 | 2017-08-11 21:59:59 | BGABSESS | 196705053723 | REVOKED | Download | <b>1</b>  |

The list of certificates contains the following information:

| Column              | Description                                                                               |  |  |
|---------------------|-------------------------------------------------------------------------------------------|--|--|
| Issued (GMT)        | The date and time when the certificate was issued.                                        |  |  |
| Valid through (GMT) | The date and time when the certificate expires.                                           |  |  |
| Issuer              | The BIC of the bank that issued the certificate.                                          |  |  |
| Requested by        | The personal number (or identity number) of the person that requested the certificate.    |  |  |
| Status              | The status of the certificate. The status can be either "Valid", "Expired", or "Revoked". |  |  |
| Download            | Link through which it is possible to download the certificate.                            |  |  |
| Revoke              | Link through which it is possible to revoke a certificate.                                |  |  |

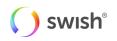

# 2.4 Order a new Certificate

In order to request a new certificate, paste the text content of a Certificate Signing Request (CSR), (PKCS#10 with 4096-bit RSA key), in the text area. Then choose the desired format of the certificate, i.e. PEM or PKCS#7, and the BIC of the bank that should issue the certificate and click the "Generate" button.

# Paste CSR (PKCS #10 with 2043-bit RSA key): Certificate format: PKCS #7 PEM BIC: (Choose one)

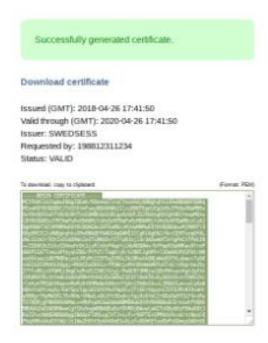

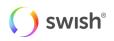

#### 2.5 Download the Swish Server TLS Certificate

In order to download the certificate chain for the Swish server TLS certificate, copy the text in the text area and save it to a file. The text represents the certificate chain of the Swish server TLS certificate, i.e. the Swish Root CA certificate and the Intermediate CA certificate in PEM format.

#### Download certificate

#### Swish server TLS certificate

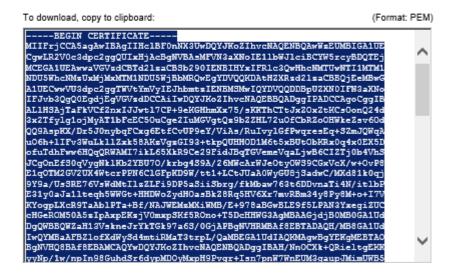

On the merchant/TS web server, choose to trust Swish Root CA (o=Getswish AB, ou=Swish Member CA, cn=Swish Root CA v1). For details on how to perform this consult the web solution documentation or the web solution supplier.

#### 2.6 Download Client Certificate

It is possible to download all certificates that have been issued for the merchant/TS and the Swish number that is administered.

If a certificate has expired or has been revoked an information message is displayed if a person tries to download it.

In order to download a certificate, copy the text in the text area and save it to a file on the merchant web server. The text represents the certificate together with the certificate chain, i.e. the Swish Root CA certificate and two intermediate bank CA certificates, in either PEM or PKCS#7 format.

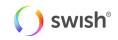

#### 2.7 Revoke Certificate

Before a certificate is revoked a warning is displayed together with information about the certificate, and the person must confirm that the certificate should be revoked.

Revoking a certificate is irreversible and will lead to discontinuation of the Swish service for the merchant/TS if that specific certificate is being used.

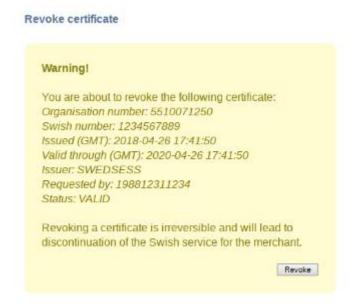

# 2.8 Logout

A person can log out by clicking on the "Log out" link at the top right corner of the page. If a person is inactive for a more than 15 minutes he or she will be logged out automatically.

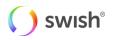